# 識学クラウド操作手順書

# [理論学習【プレーヤー編】]

株式会社 識学

Mail: service@shikigaku.com

Tel: 03-6821-7488

# 目次

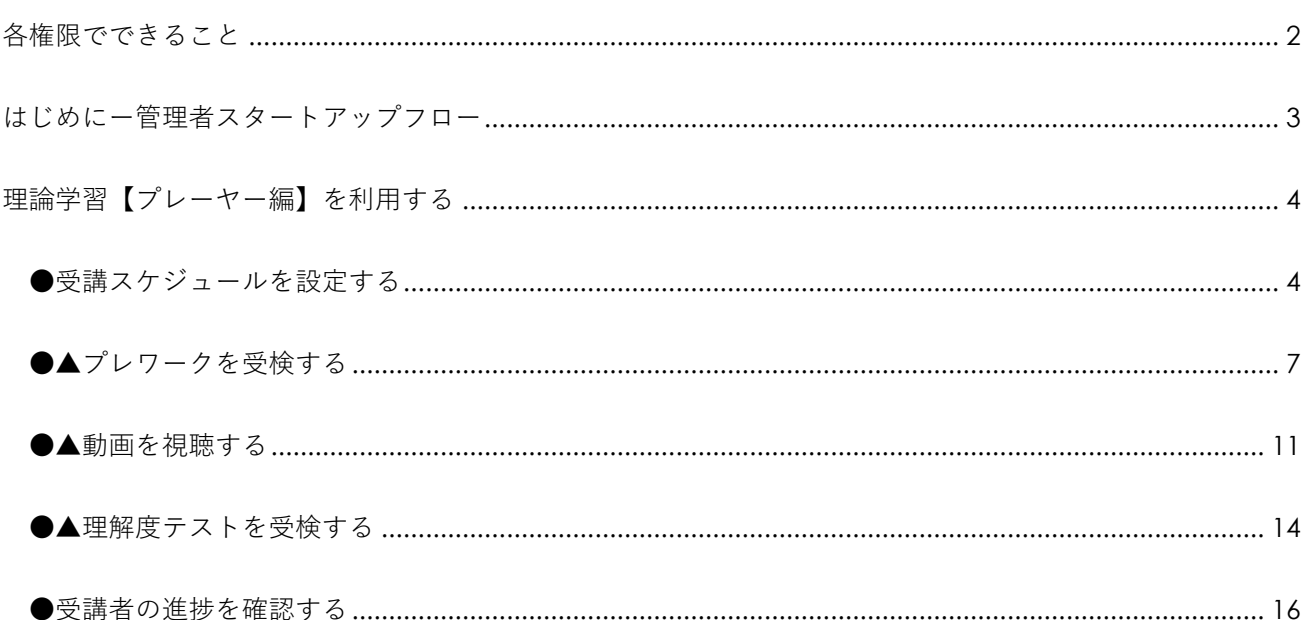

管理者による操作を●、一般ユーザーによる操作を▲とします。

## <span id="page-2-0"></span>各権限でできること

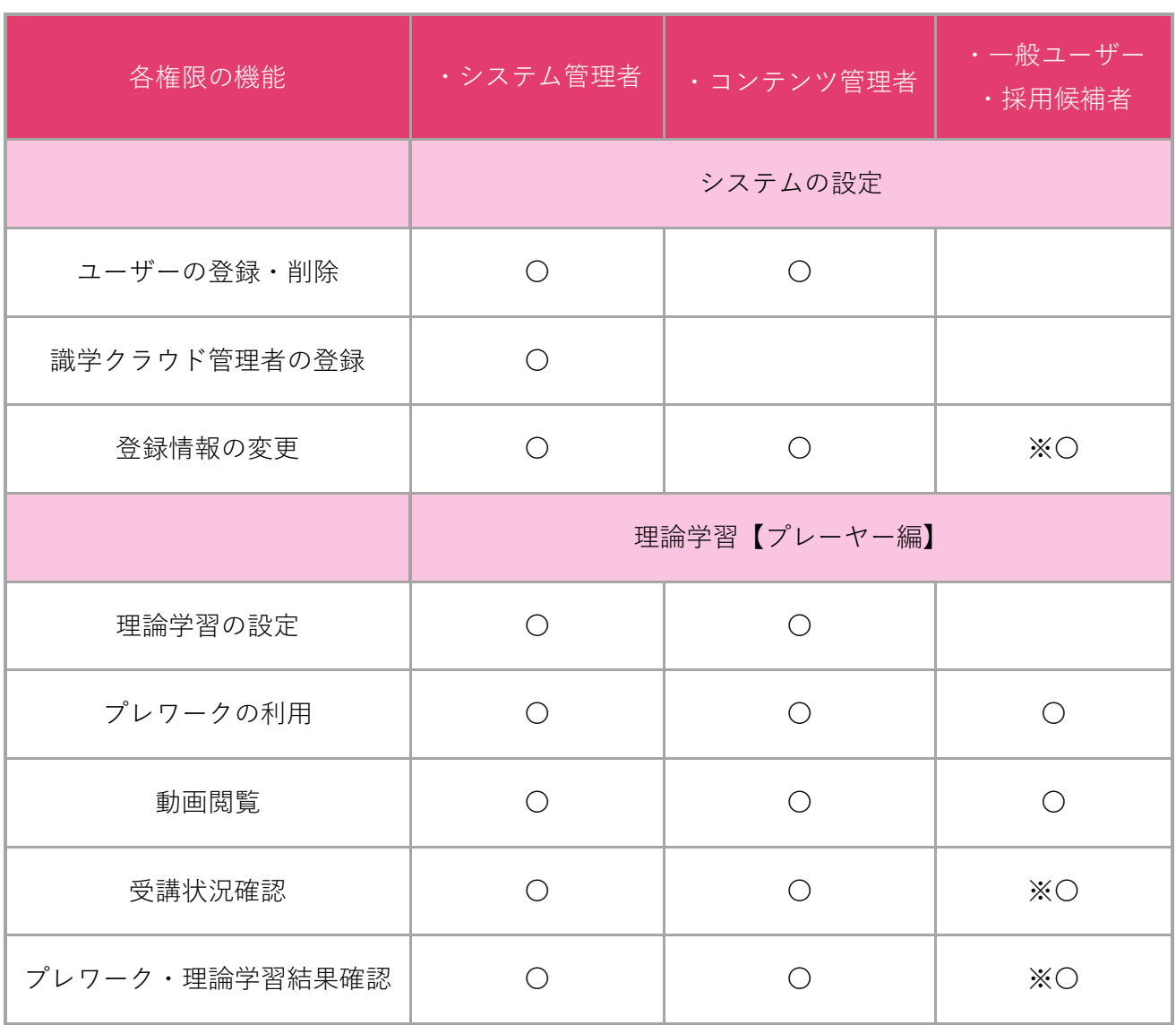

※自分の情報のみ可能です。

※「受講状況確認」については、自分と、部下として設定されたユーザーの進捗状況のみ閲覧可能です。

<span id="page-3-0"></span>はじめにー管理者スタートアップフロー

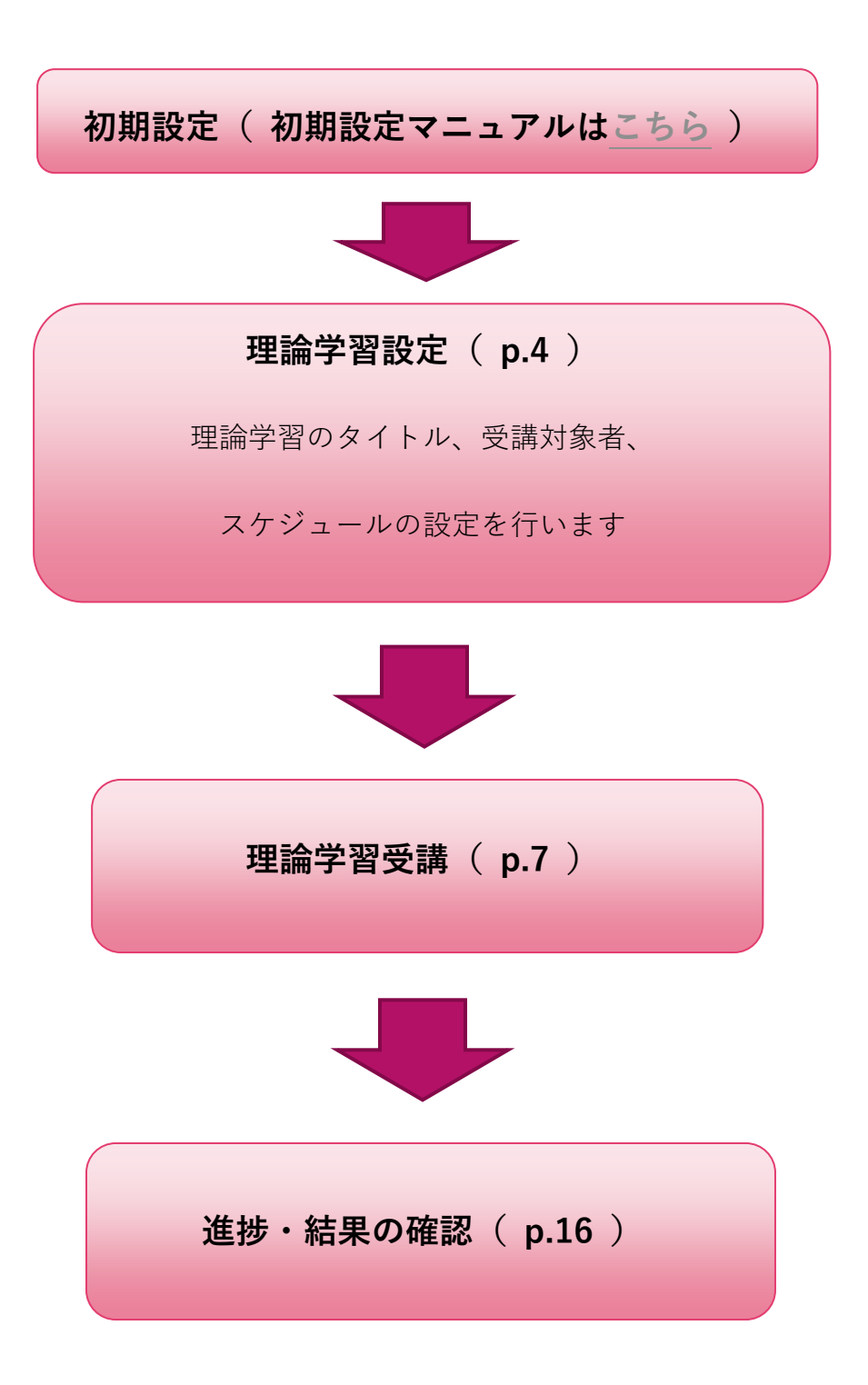

#### <span id="page-4-0"></span>理論学習【プレーヤー編】を利用する

<span id="page-4-1"></span>●受講スケジュールを設定する

**理論学習【プレーヤー編】を利用するには、事前に識学クラウドの「初期設定」が必要です。 識学クラウド「初期設定」の手順は[、操作手順書\(初期設定\)を](https://corp.shikigaku.jp/service/cloud/faq/download)ご覧ください。**

① ホーム「理論学習「プレーヤー編」」>「受講スケジュール一覧」をクリック

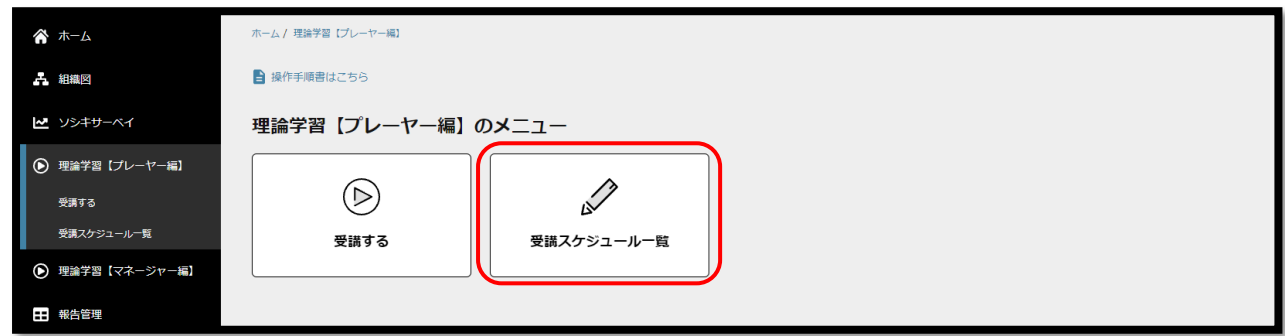

② 「受講スケジュールの新規作成」をクリック

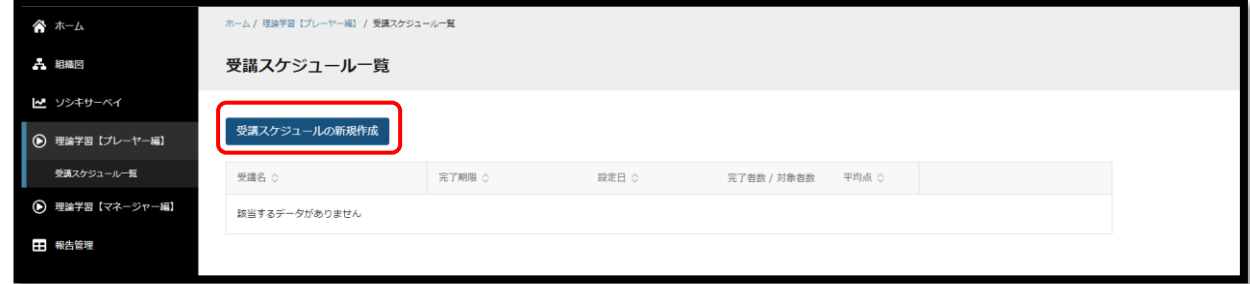

③ 受講名を設定

「受講名」にタイトルを記入し、「次へ」をクリック※デフォルトのままでも構いません

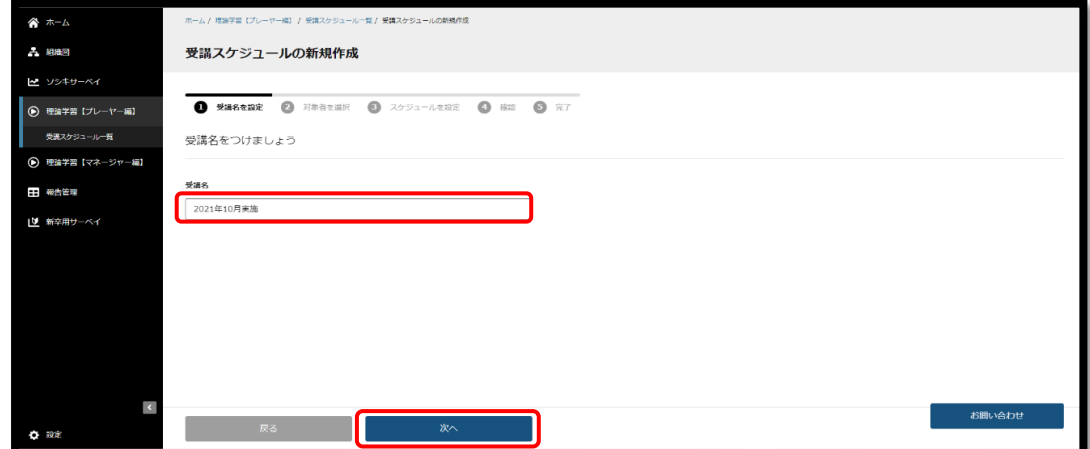

④ 対象者を選択

受講対象のユーザーにチェックを入れ、「次へ」をクリック

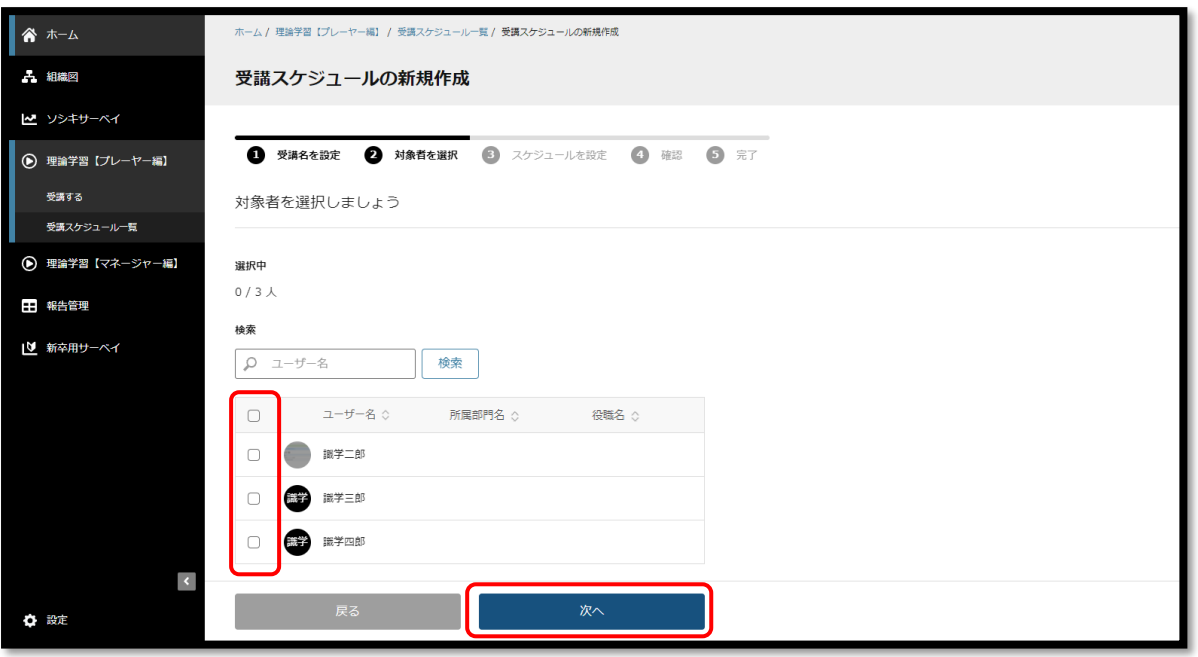

⑤ スケジュールを設定

受講不要な項目がある場合は、チェックボックスからチェックを外す 完了期限を設定する場合は、「完了期限」にて設定し、期限を設定しない場合は、「期限を設定する」 のチェックボックスを外す

※デフォルトの期限でも構いません。

※完了期限を過ぎても、理論学習の受講は可能です。

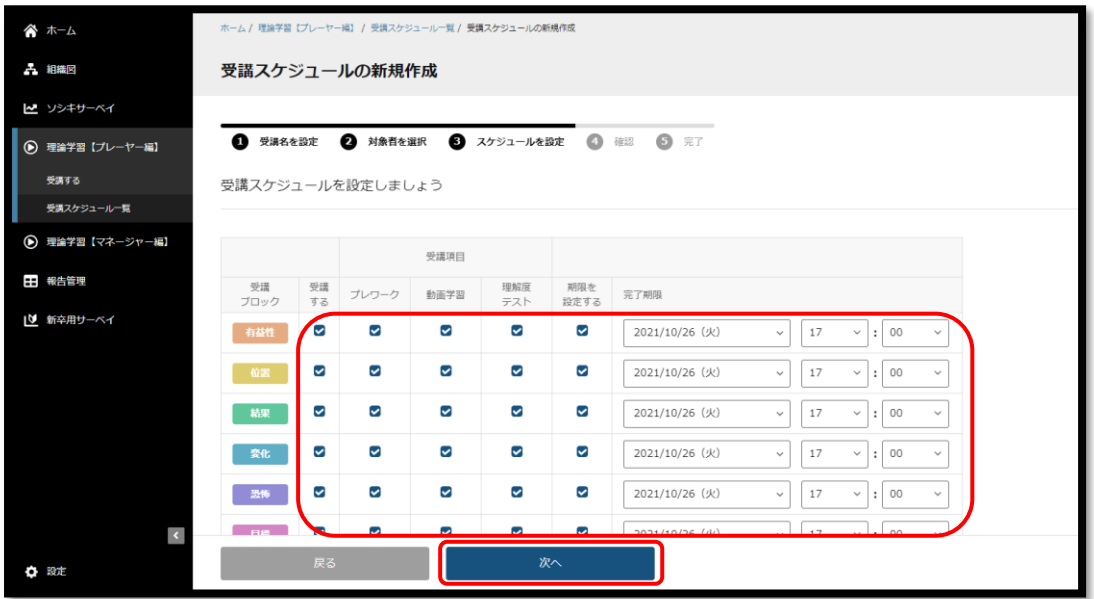

⑥ 設定内容の確認

設定内容に問題が無ければ「設定する」をクリックし、更に表示されるメッセージに対して「設定す る」をクリック

修正する場合は「戻る」をクリック

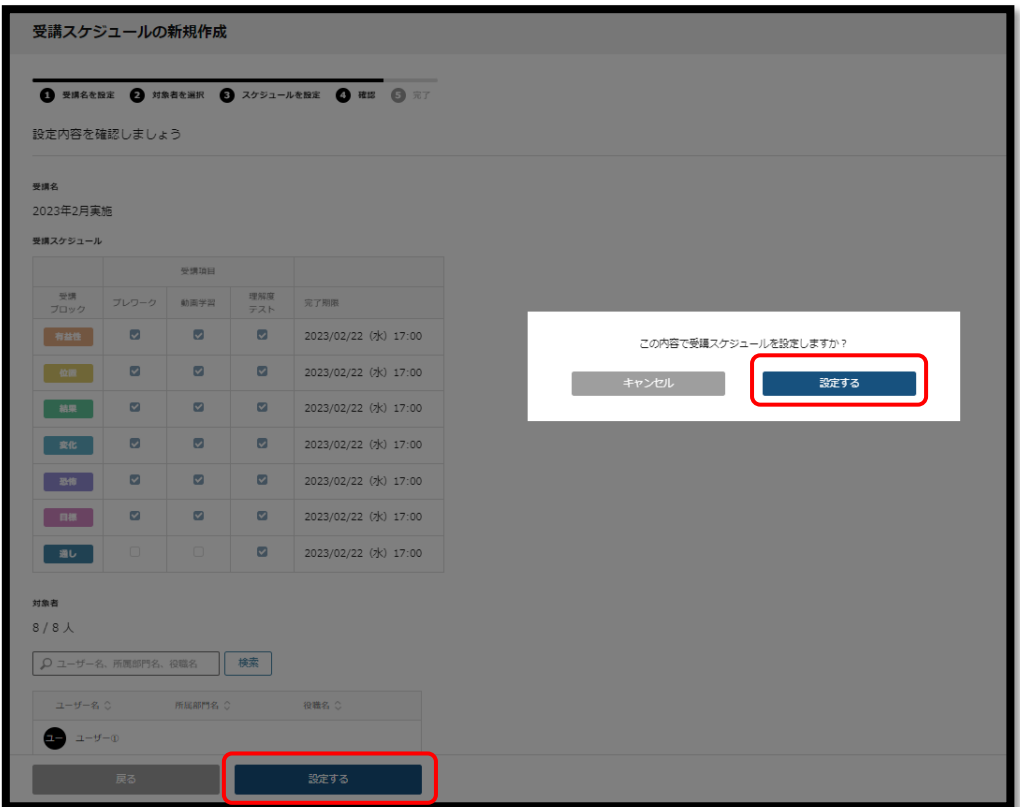

※設定したスケジュールは、「受講スケジュール一覧」にて内容の確認や設定内容の変更・削除ができま す。「設定する」を押下した後、スケジュール作成まで 2~3 分ほどお時間をいただくことがございます。作 成中のスケジュールは、設定日部分に「作成中」と表示されます。

※再受検用のテストを作成する際も、P.4~P.6 の手順で作成が可能です。

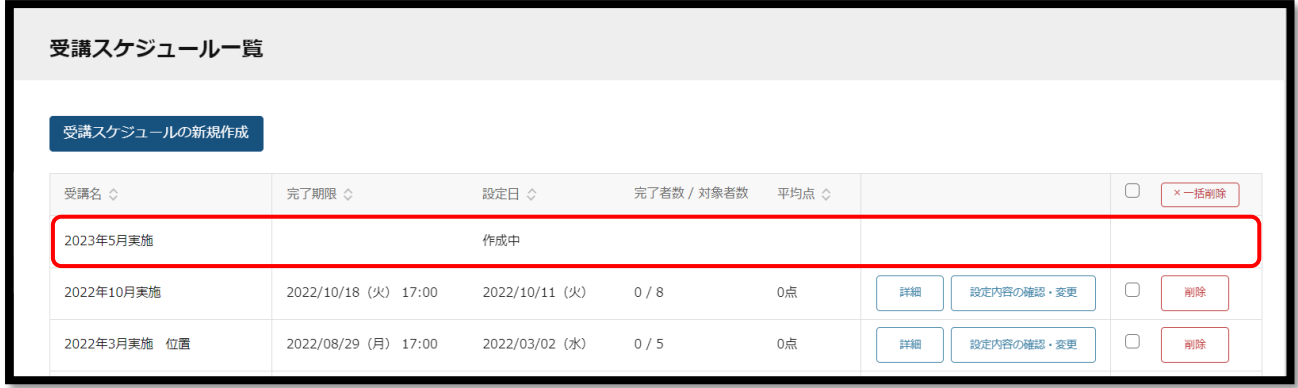

# <span id="page-7-0"></span>●▲プレワークを受検する

### ① ログインする

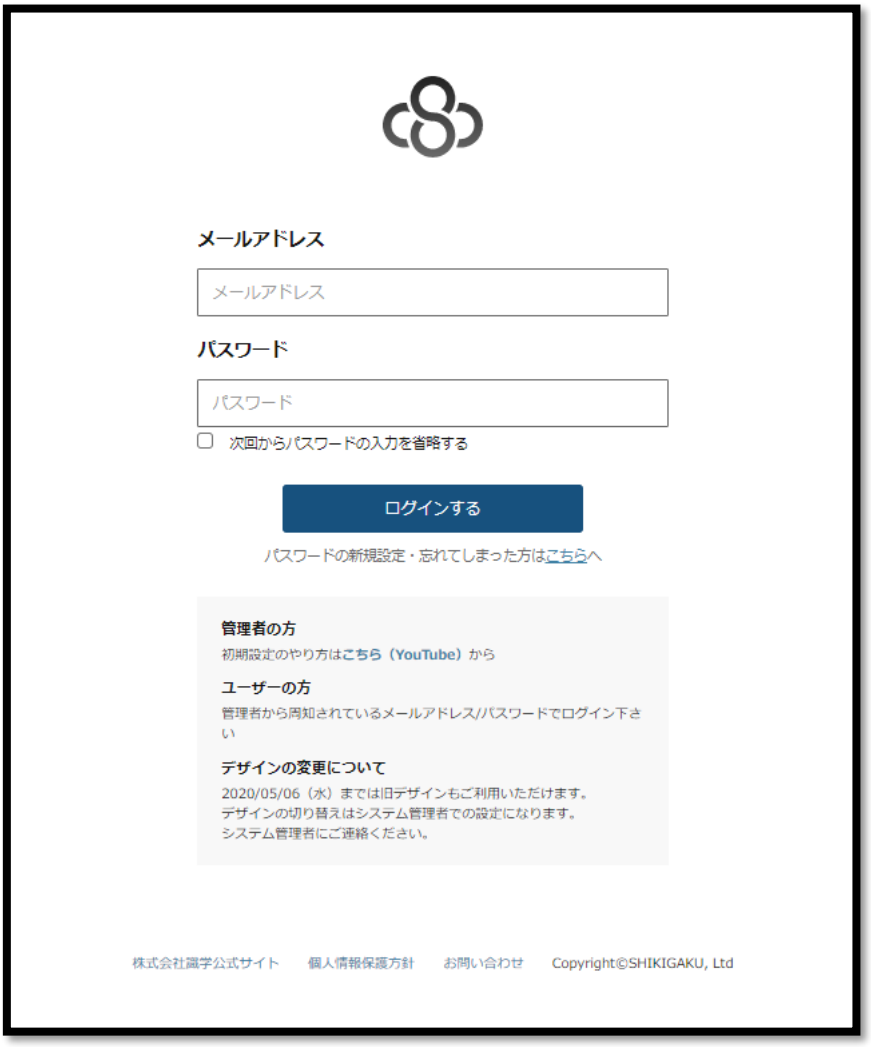

[https://shikigakucloud.com](https://shikigakucloud.com/) にアクセスし、システム管理者にご登録いただいた、メールアドレスとパスワ

#### ードでログインします。

#### 『理論学習【プレーヤー編】』をクリック

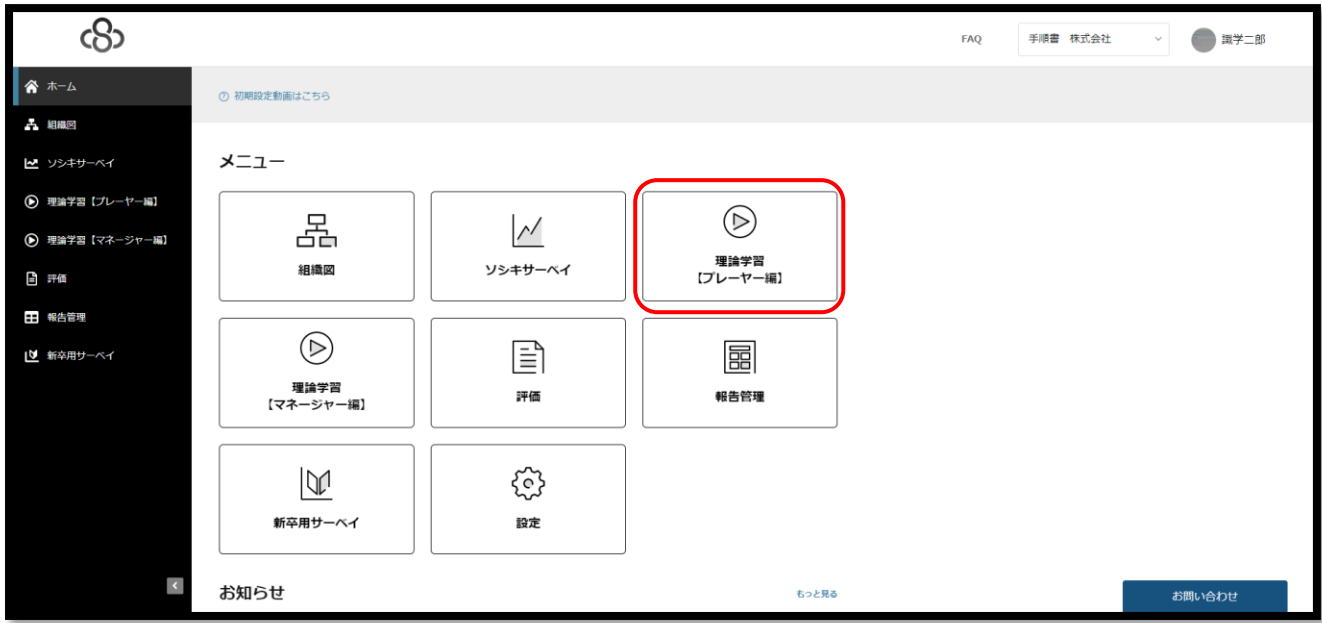

「受講する」をクリック

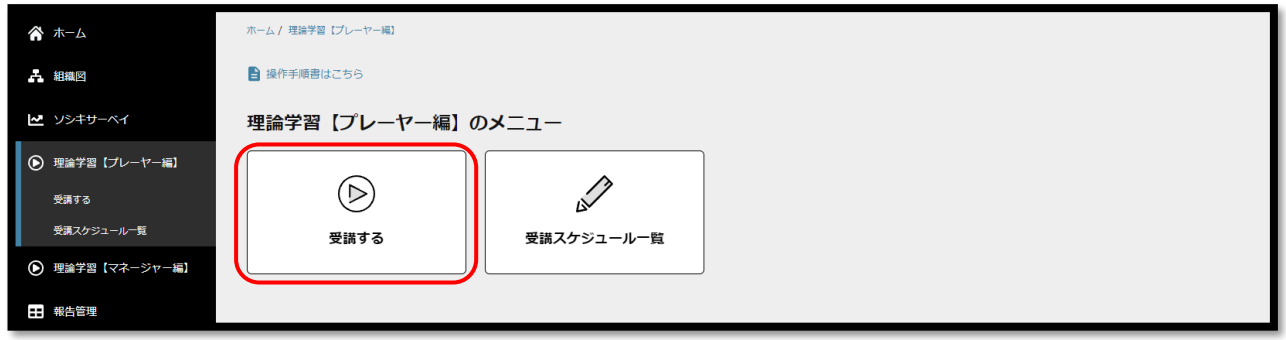

受講する項目をクリック

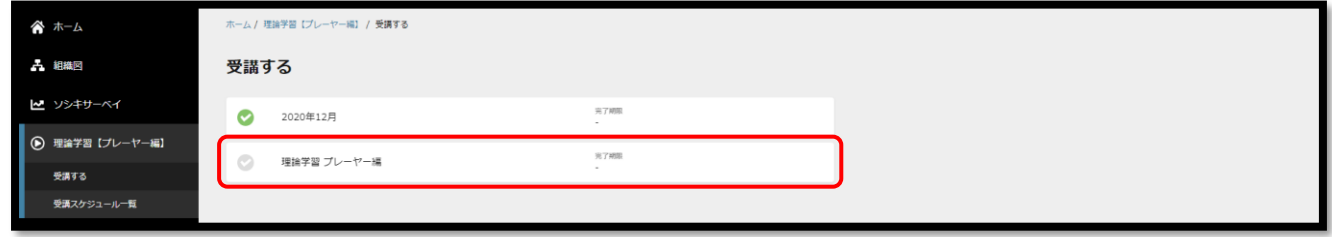

### ブレワークの「受講する」をクリック

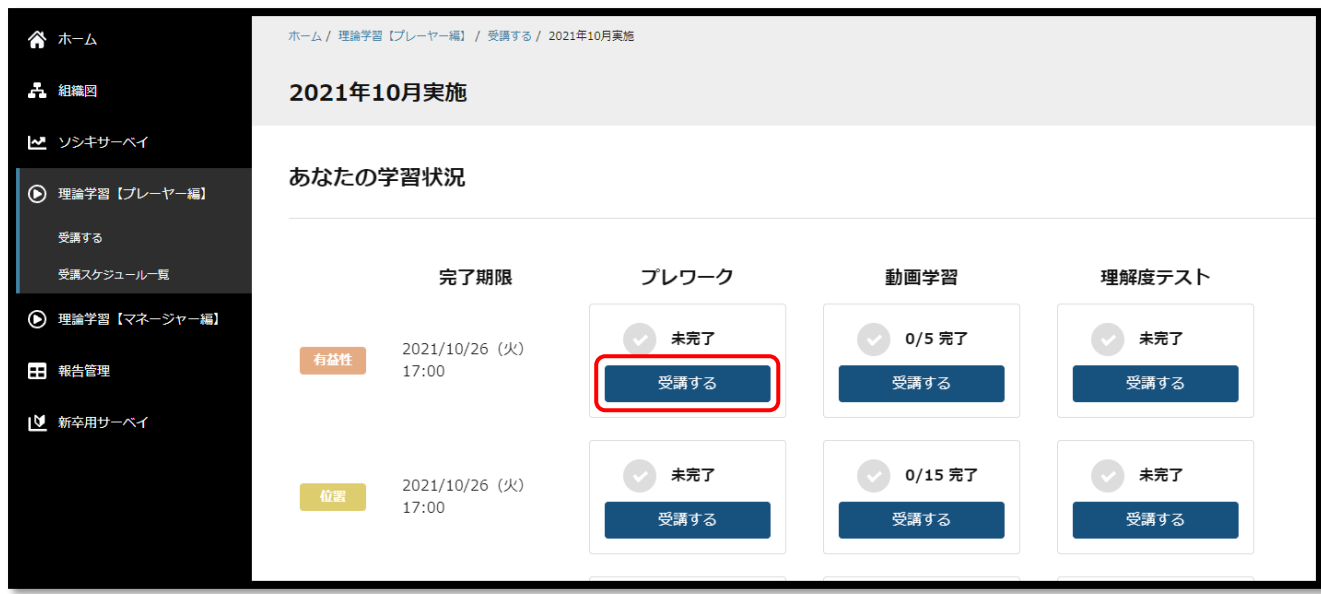

回答を入力(選択問題の場合は回答を選択)し、「次へ」をクリック

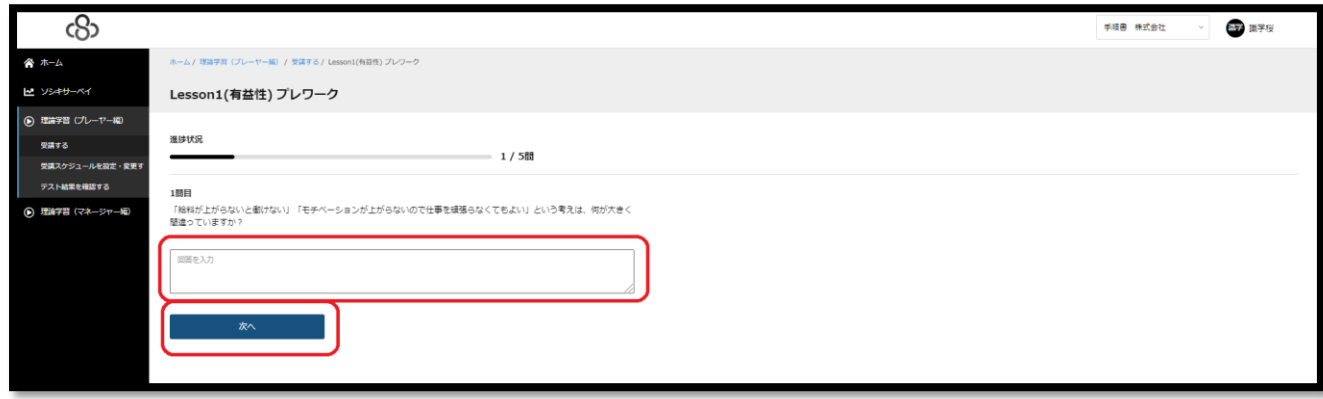

最後まで回答したら、「回答を提出する」>「提出する」をクリックします。

※提出後の修正はできません。

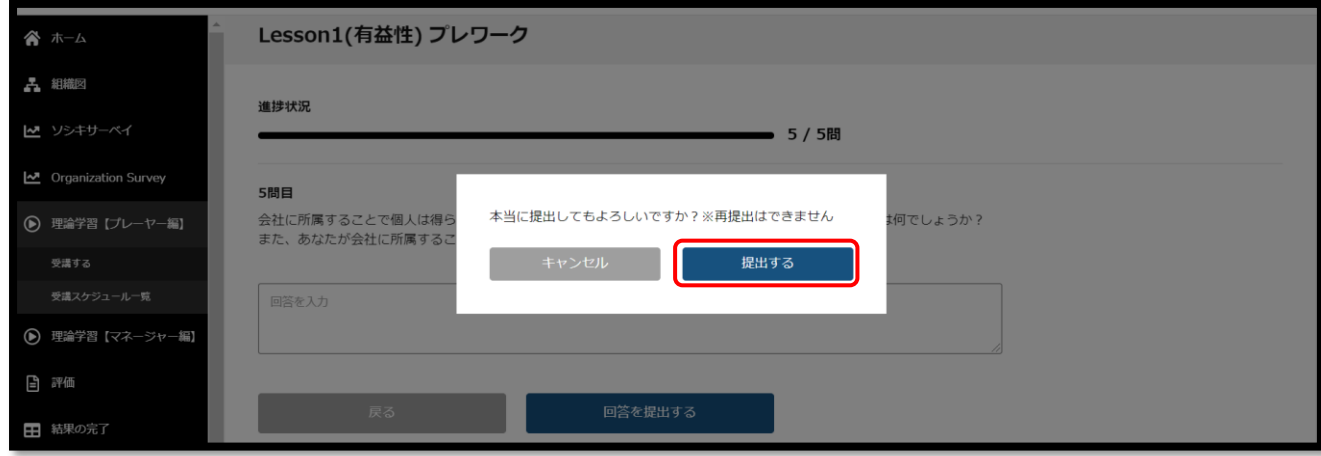

回答したプレワークの「完了」に緑色のチェックがつけば、提出完了

※「受講する」を押すと回答を確認していただけます。

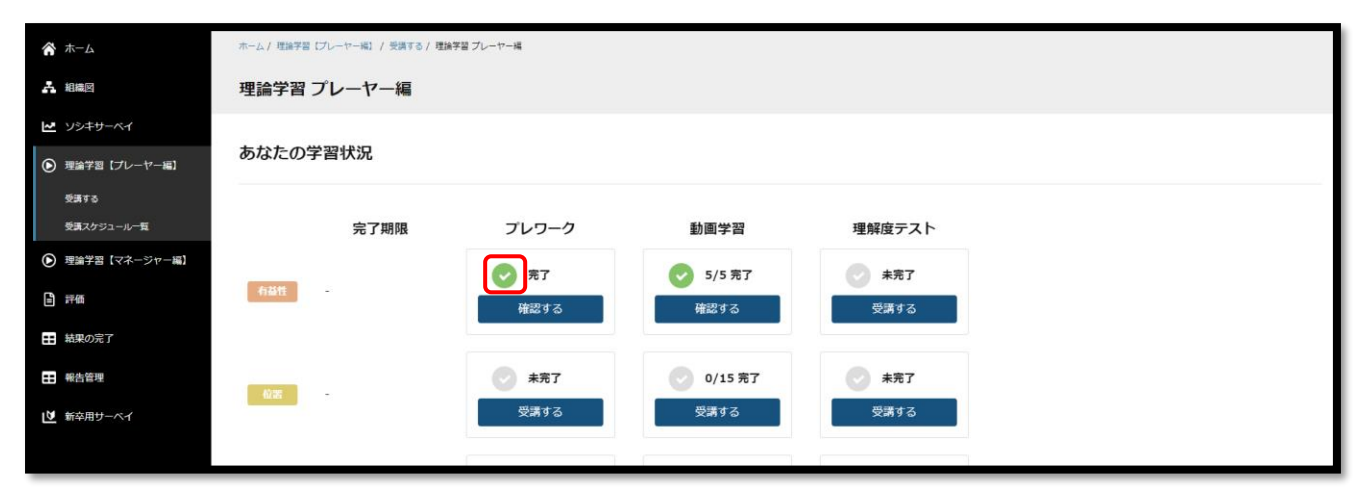

#### <span id="page-11-0"></span>●▲動画を視聴する

#### 『理論学習【プレーヤー編】』をクリック

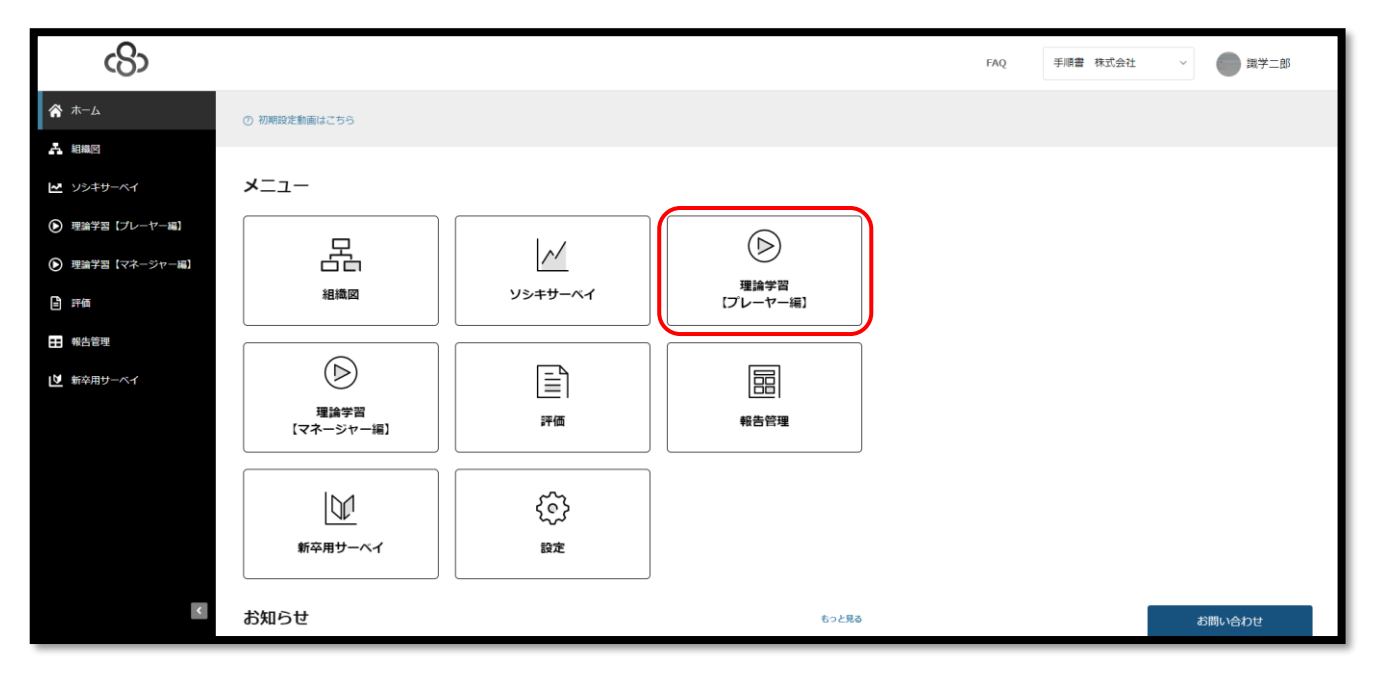

#### 『受講する』をクリック

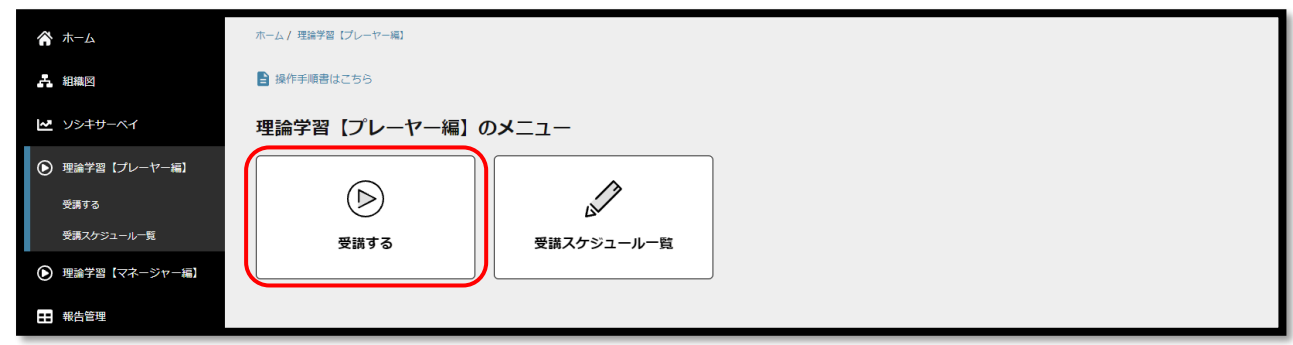

③ 閲覧したい動画の『受講する』をクリック

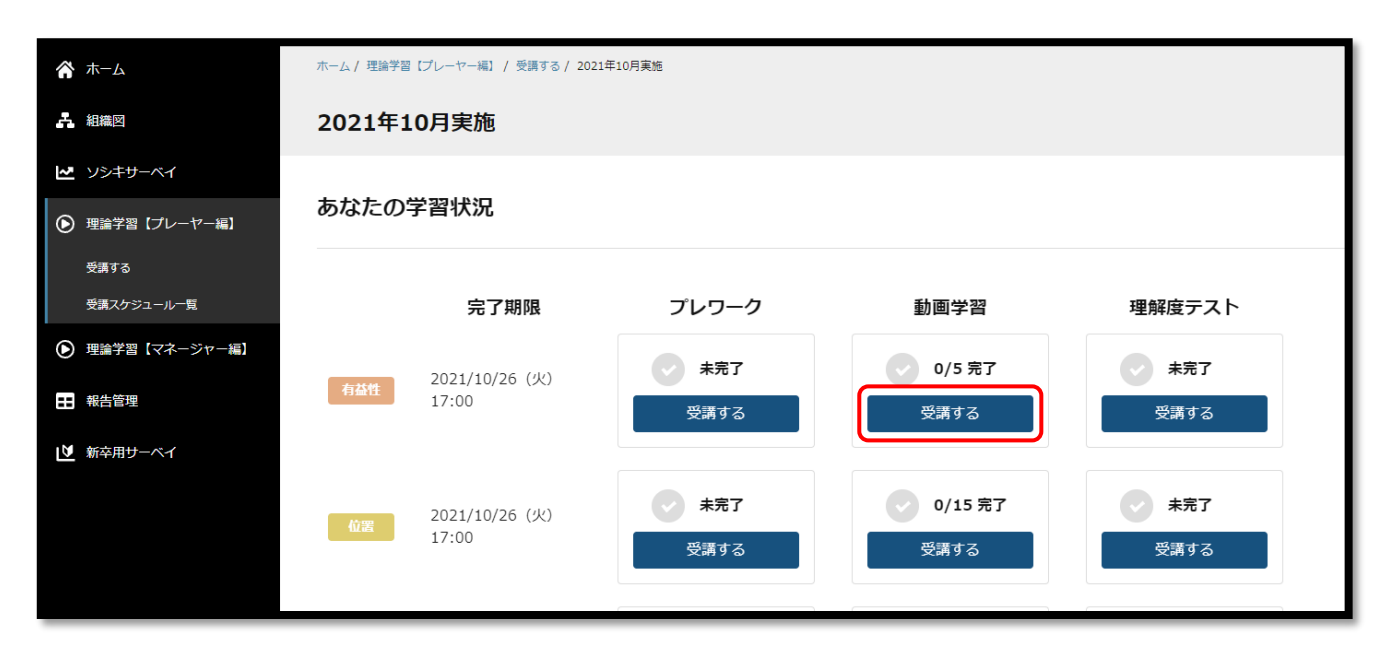

④ 動画視聴

再生ボタンをクリックすると、動画が再生されます。 動画リストをクリックすると、別の動画が表示されま す。閲覧すると緑色のレ点チェックがつき、閲覧履歴が残ります。

「パートを通しての感想」、「業務で実践できる内容」は、貴社のシステム管理者様からのご指示に応じて ご入力ください。

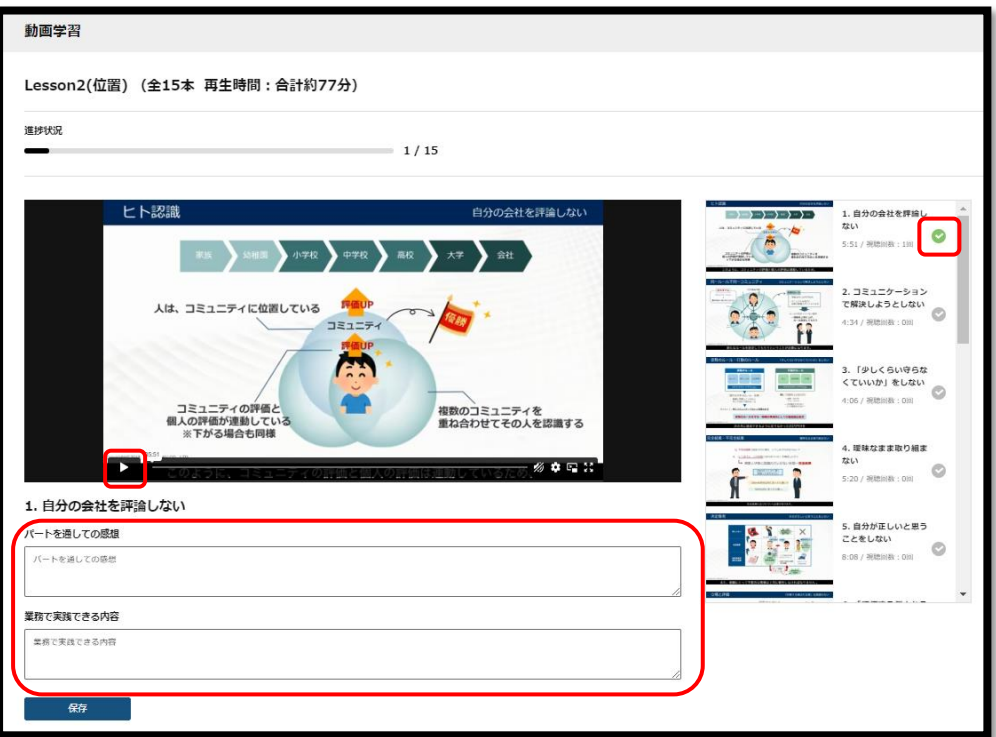

すべての動画を閲覧すると、「〇/〇完了」にチェックがつきます。

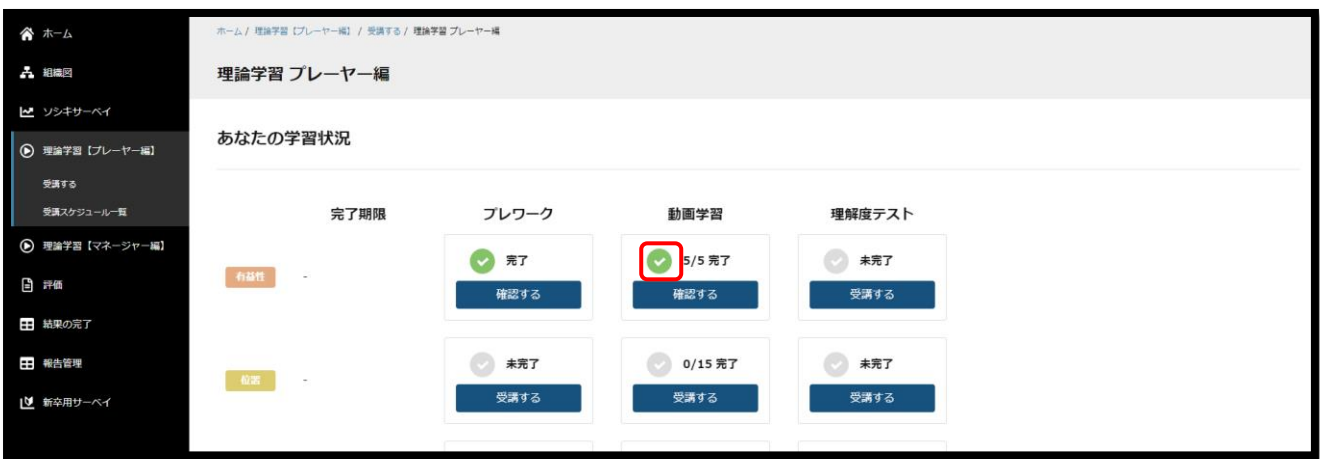

<span id="page-14-0"></span>●▲理解度テストを受検する

『理論学習【プレーヤー編】』をクリック

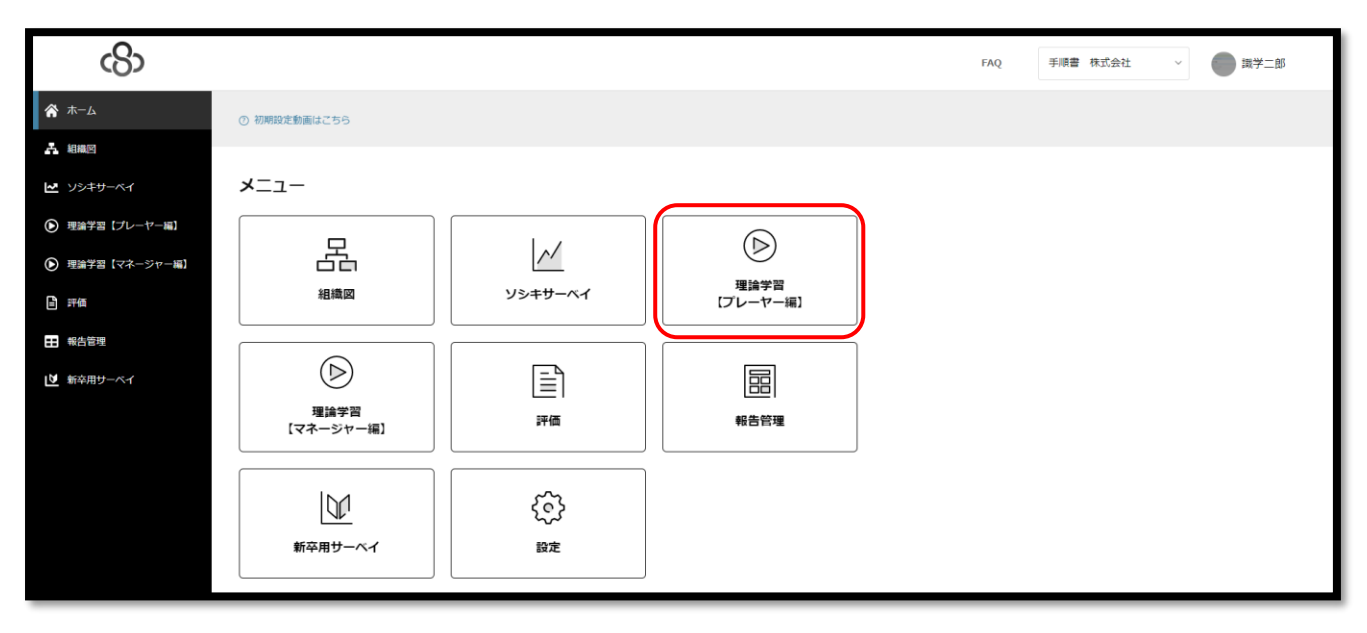

『受講する』>受験する理解度テストの『受講する』をクリック

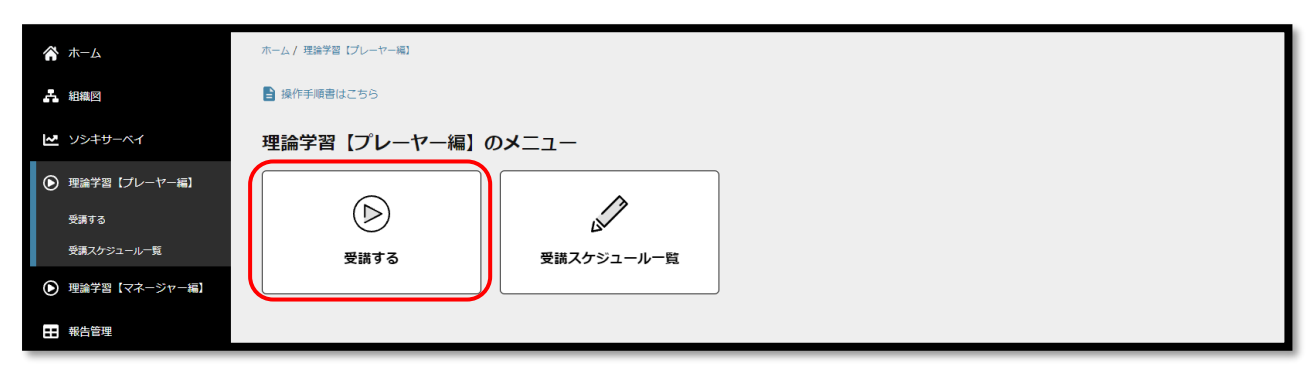

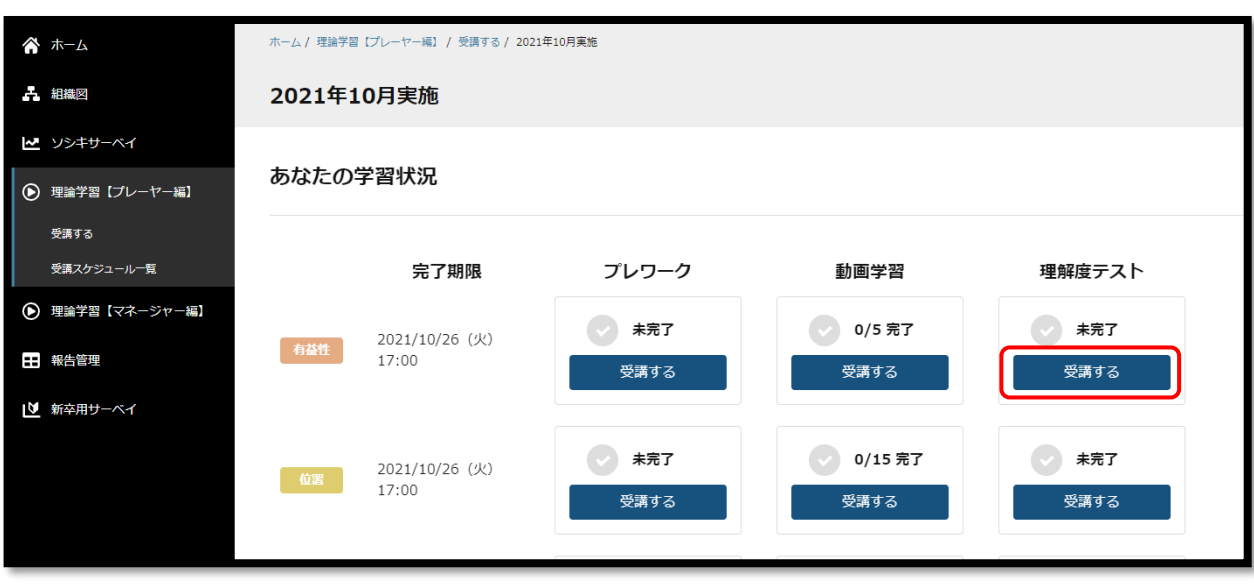

回答を入力(選択問題の場合は回答を選択)し、『次へ』をクリック

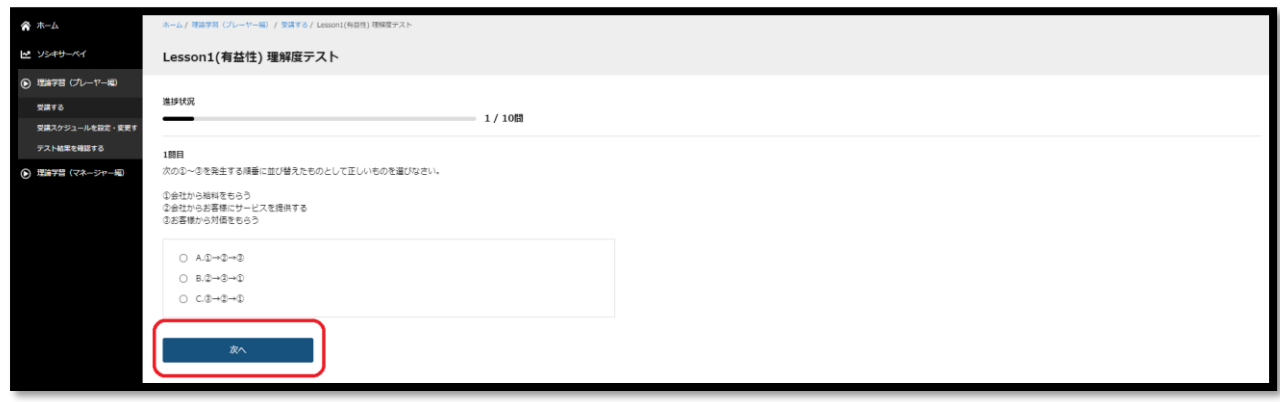

最後まで回答したら、『回答を提出する』>『提出する』をクリック

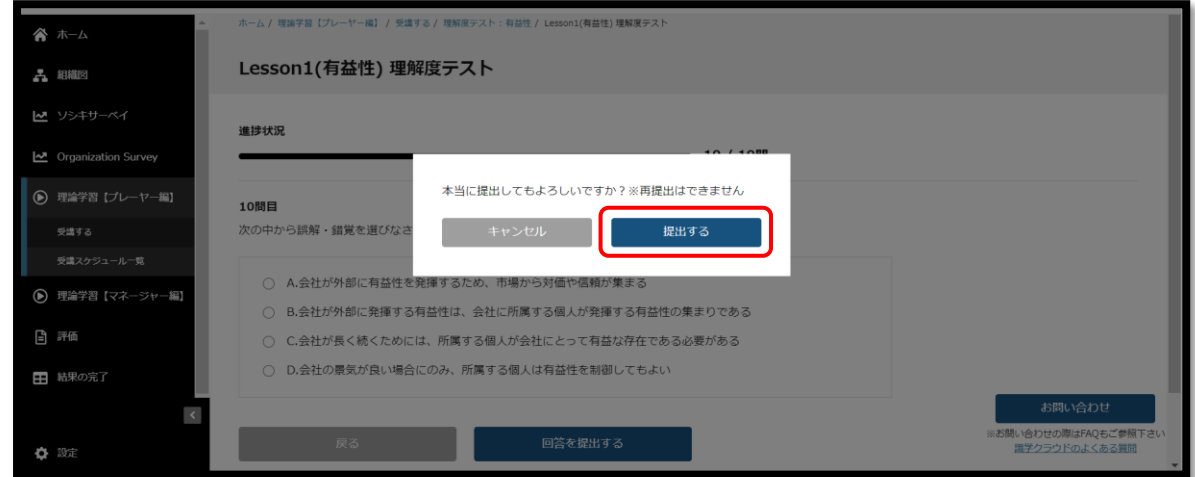

※提出後の修正はできません。

<span id="page-16-0"></span>●受講者の進捗を確認する

『理論学習【プレーヤー編】』をクリック

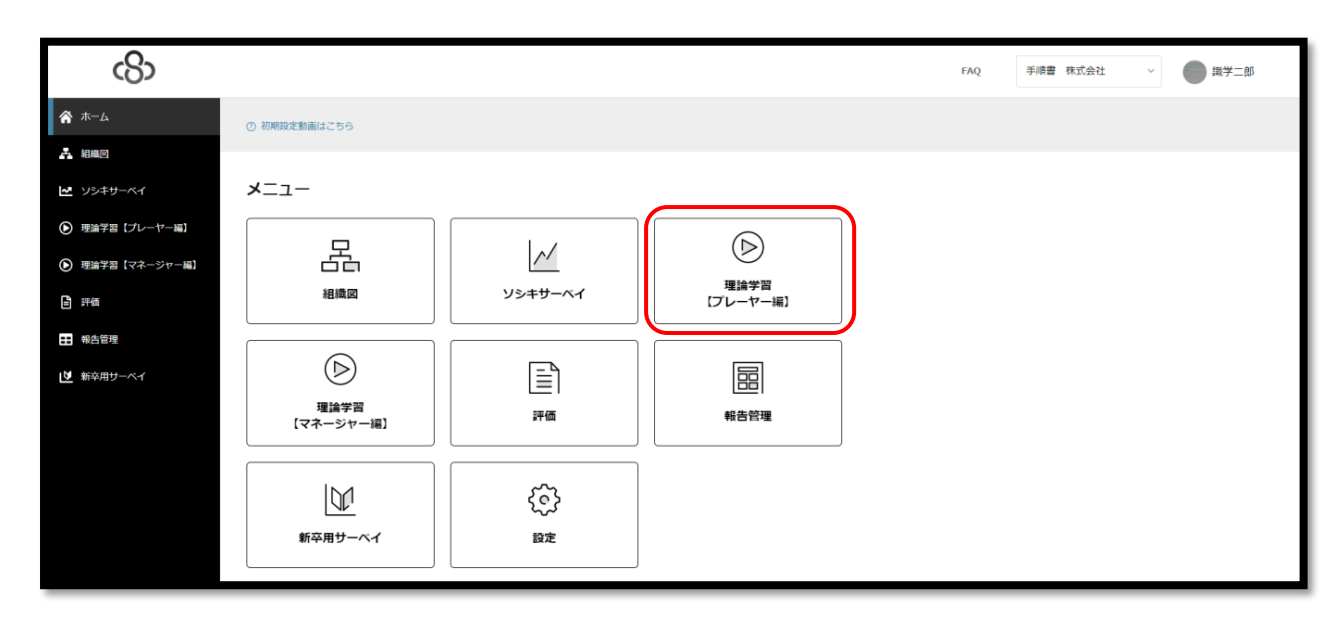

『受講スケジュール一覧』をクリック

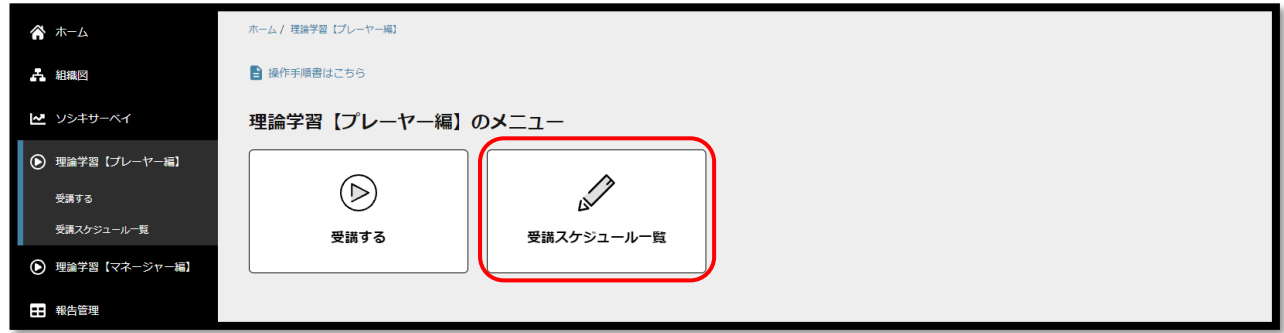

「詳細」をクリック

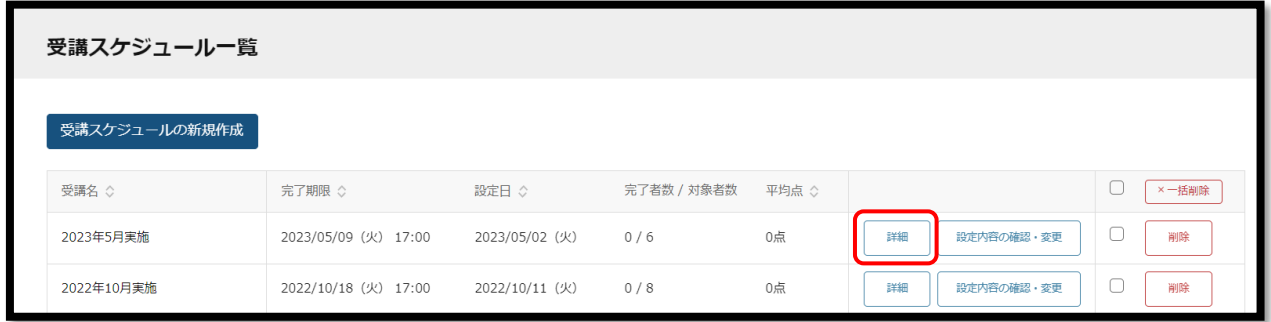

※受講スケジュール一覧にて「削除」ボタンを押下すると、受講者の受講履歴等のデータが削除されます。

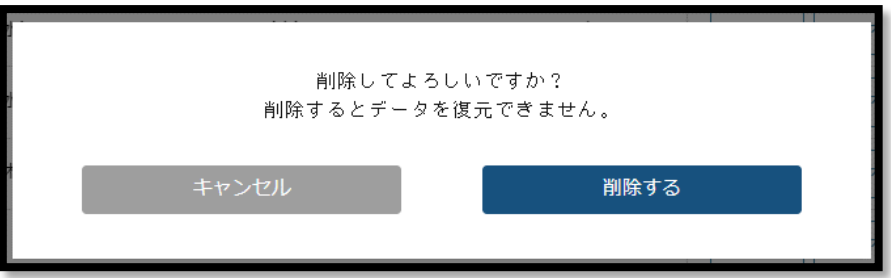

④ 進捗状況、結果を確認

「プレワーク」「動画学習」「理解度テスト」の 3 つのタブから選択し、受講状況や結果を確認する

※「回答をエクスポート」:回答が記載された Excel ファイルがダウンロードでき、受講者全員の回答内容 をご確認いただけます。

※「得点をエクスポート」:得点のみが記載された Excel ファイルをダウンロードできます。

※「動画への感想をエクスポート」:受講者が「パートを通しての感想」「業務で実践できる内容」に入力 した内容が記載された Excel ファイルをダウンロードできます。

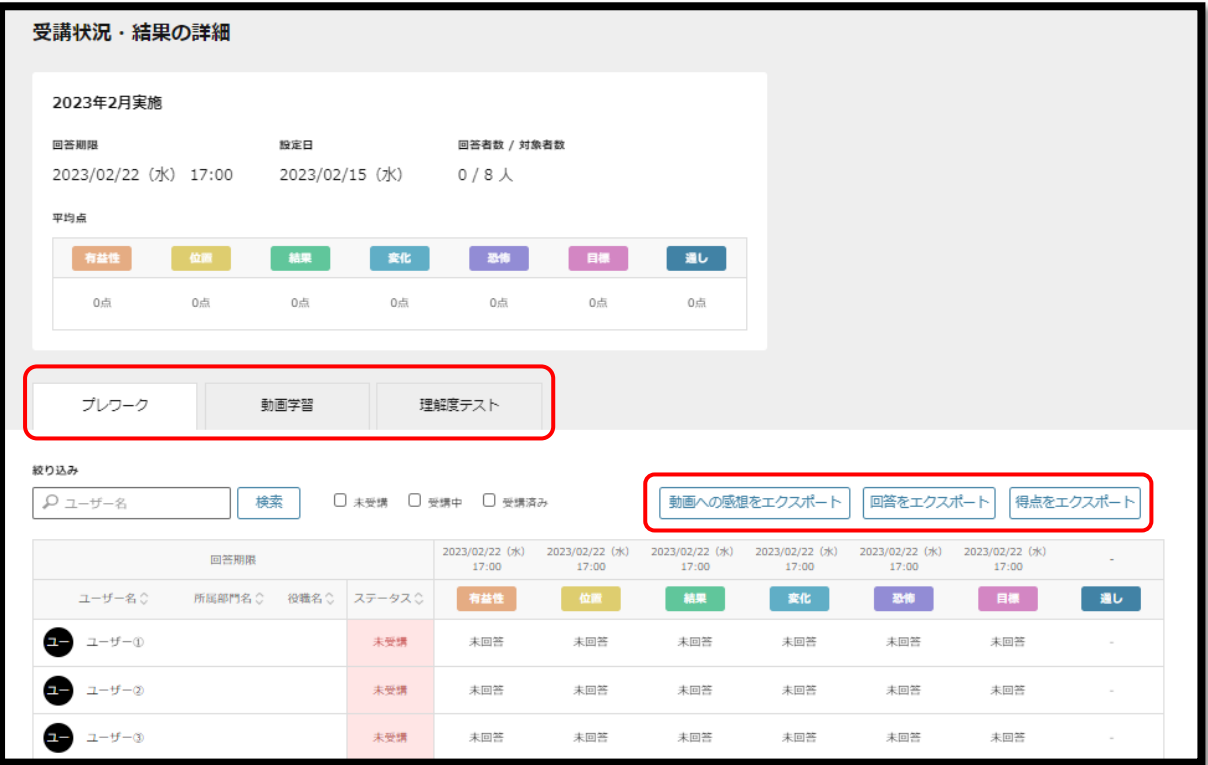